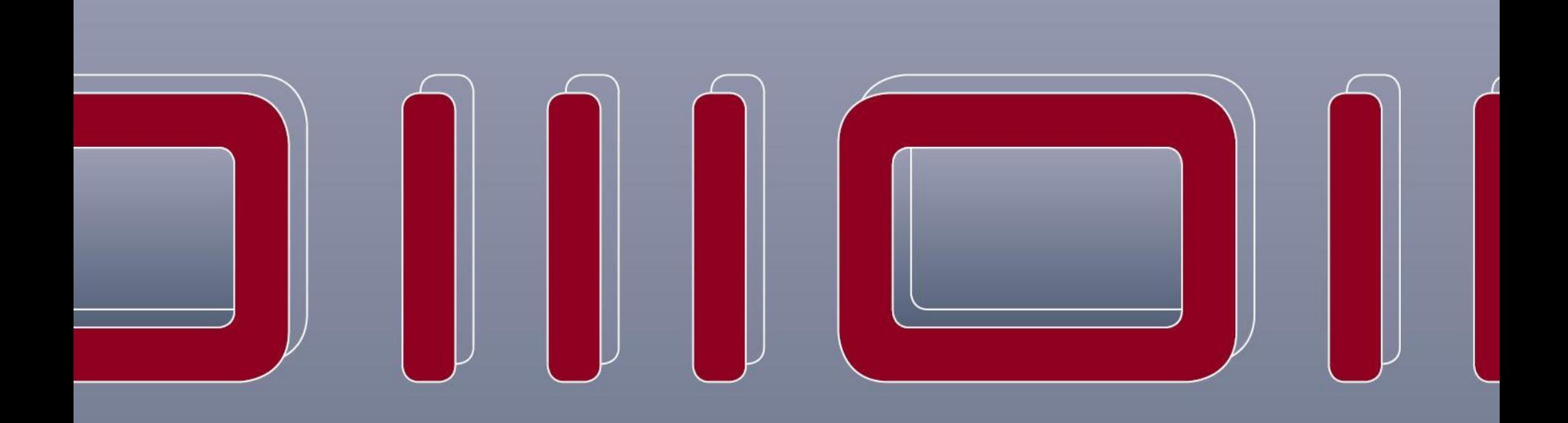

# datap<mark>e</mark>rt

**Hamburg den 14.01.2022**

# **Anleitung Einrichtung Unternehmenskonto**

**Dr. Hinrich Groninga**

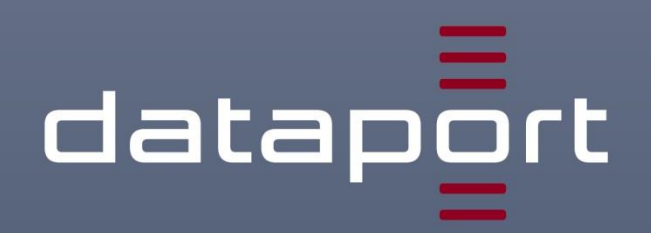

# **Schritt 1**

Aufruf des Serviceportals Hamburg:

Produktion: <https://serviceportal.hamburg.de/HamburgGateway> Stage:<https://serviceportal-stage.hamburg.de/HamburgGateway>

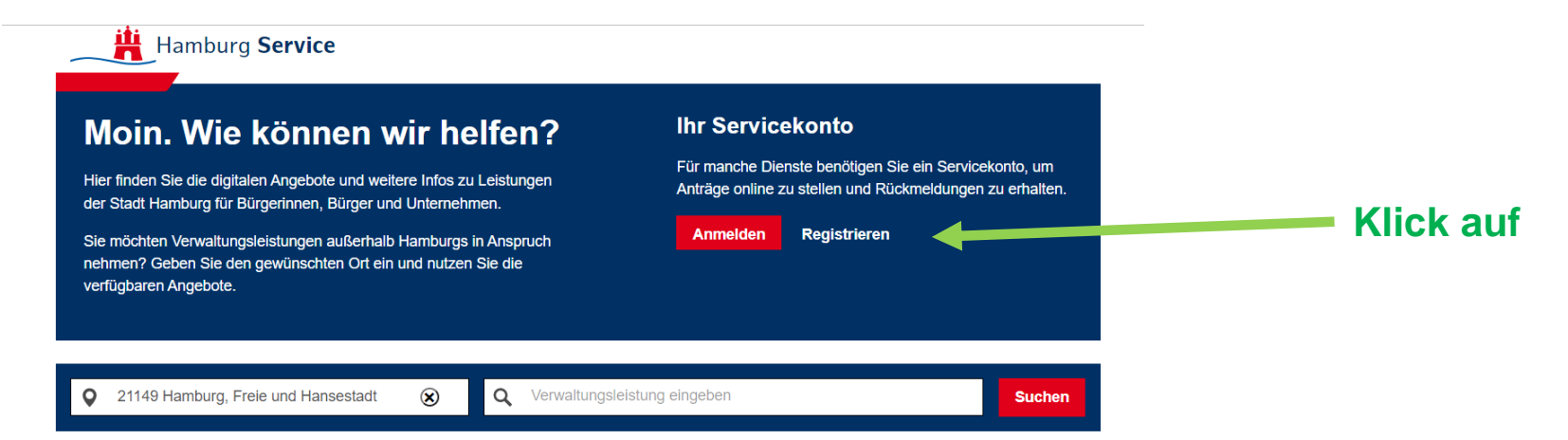

## Das Serviceportal der Stadt Hamburg

Ihre Startseite zu digitalen Diensten und hilfreichen Informationen über Verwaltungsdienste der Hamburger Behörden, Bezirke und Landesbetriebe.

#### **Digitale Angebote**

**Arbeit & Bildung** Berufswahl, Schule, Aus- und Fortbildung, Studium, Arbeitsschutz ...

**Ausweise & Dokumente** Personalausweis, Reisepass, Aufenthaltstitel, Urkunden,

# **Schritt 2**

Registrierung als Unternehmen:

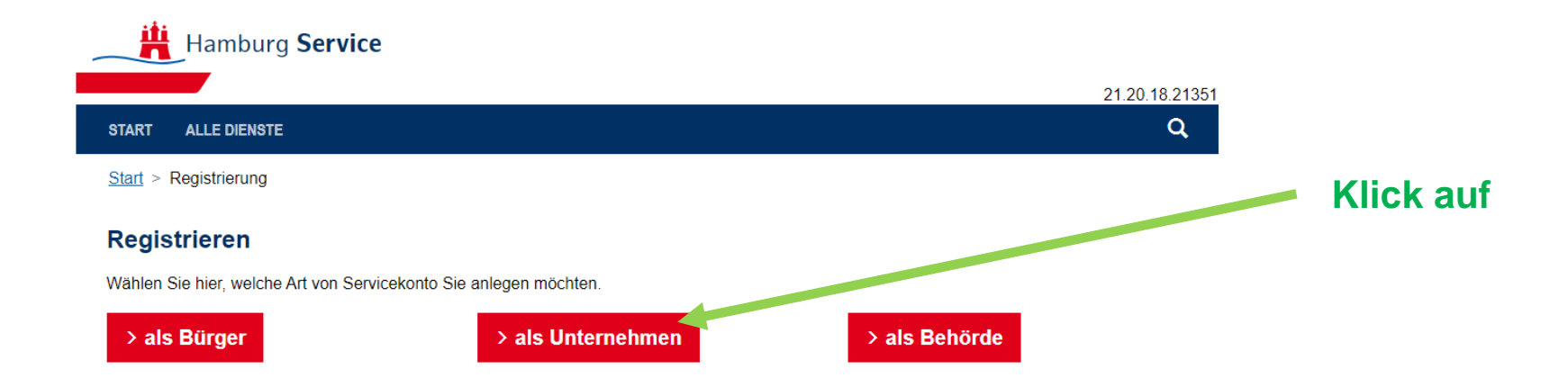

# **Schritt 3**

Art des Servicekontos:

**iti** Hamburg Service **START ALLE DIENSTE** Start > Registrierung

# **Servicekonto anlegen**

Mit einer Registrierung legen Sie ein kostenloses Servicekonto an.

Bitte wählen Sie Ihr Konto:

Servicekonto

Mit diesem Konto können Sie alle Online-Dienste ohne Identitätsnachweis nutzen. Für die Registrierung benötigen Sie nur eine gültige E-Mail-Adresse.

**Mit ElsterID** 

Hier können Sie Ihr Unternehmen / Behörde mit Elster registrieren

Weiter  $>$ 

**Ist bereits vorausgewählt**

# **Schritt 4**

Daten des Unternehmen eintragen:

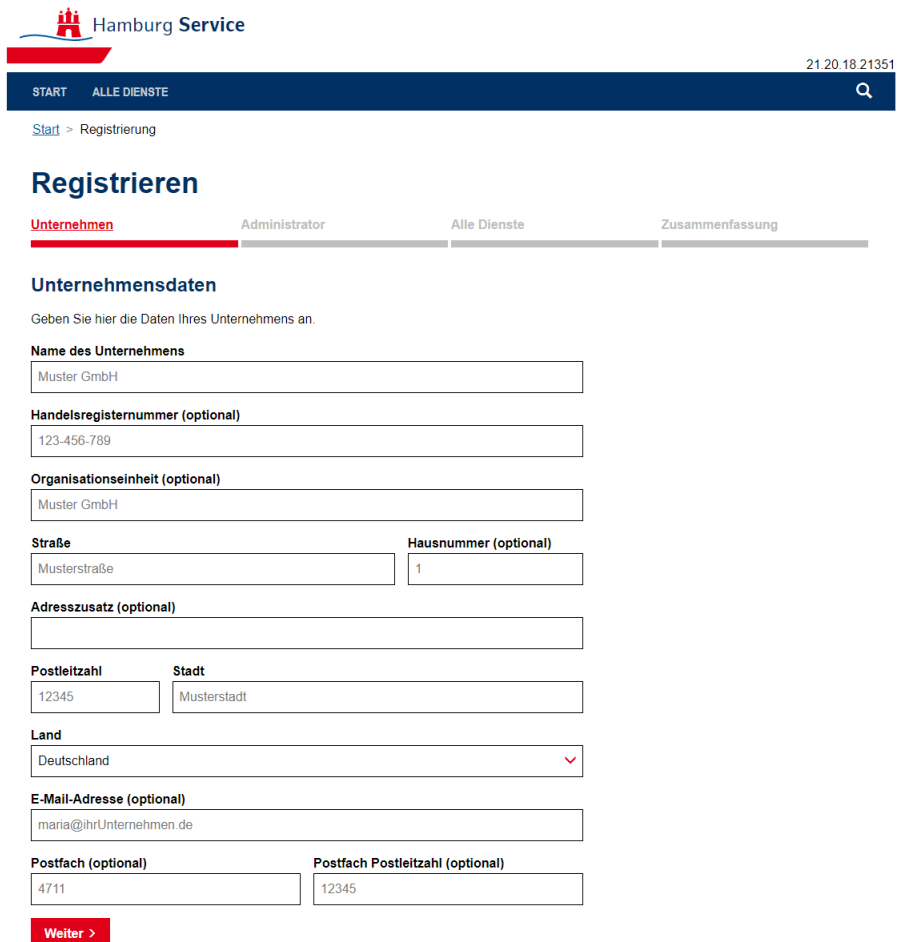

# **Schritt 5**

Den Administrator des Unternehmen angeben:

## **Registrieren**

< Zurück

Weiter  $>$ 

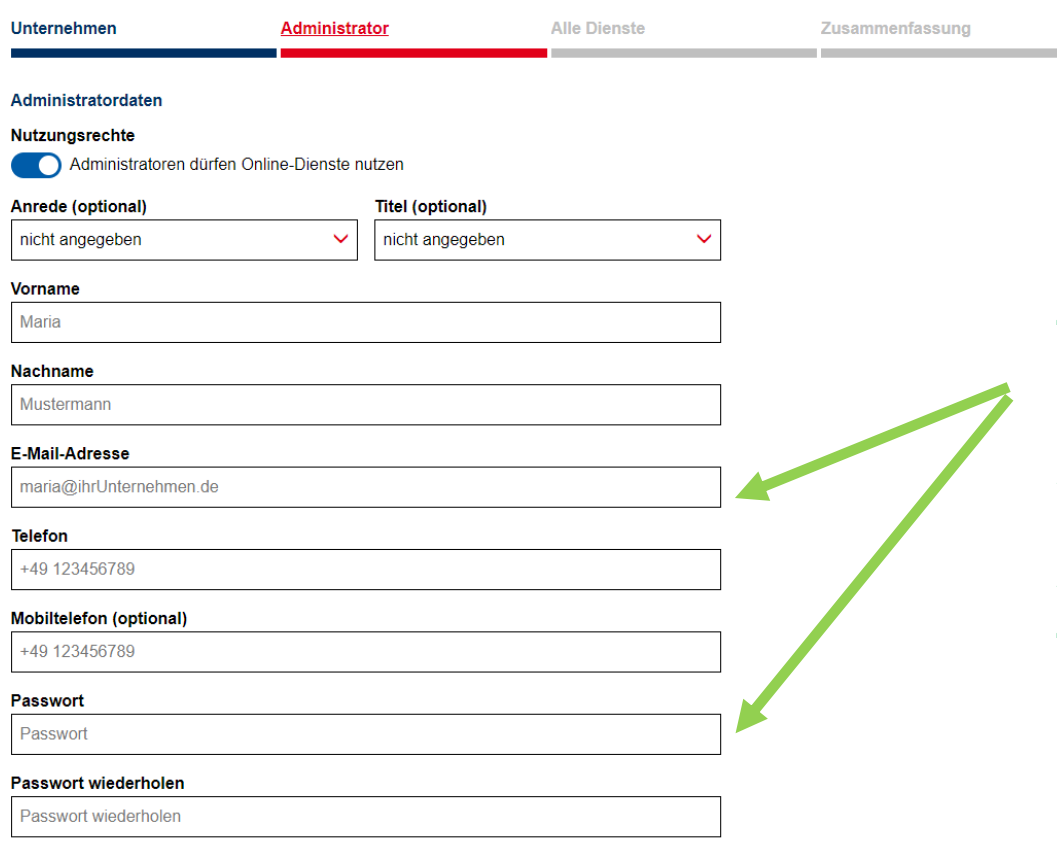

**Mit diesen Daten meldet man sich zukünftig der Administrator an das Servicekonto an.**

## **Achtung:**

**STATISTICS** 

**Die E-Mail Adresse muss existieren, An diese Adresse wir eine Mail zur Verifizierung versendet.**

# **Schritt 6**

Suche des Dienstes für das Unternehmen:

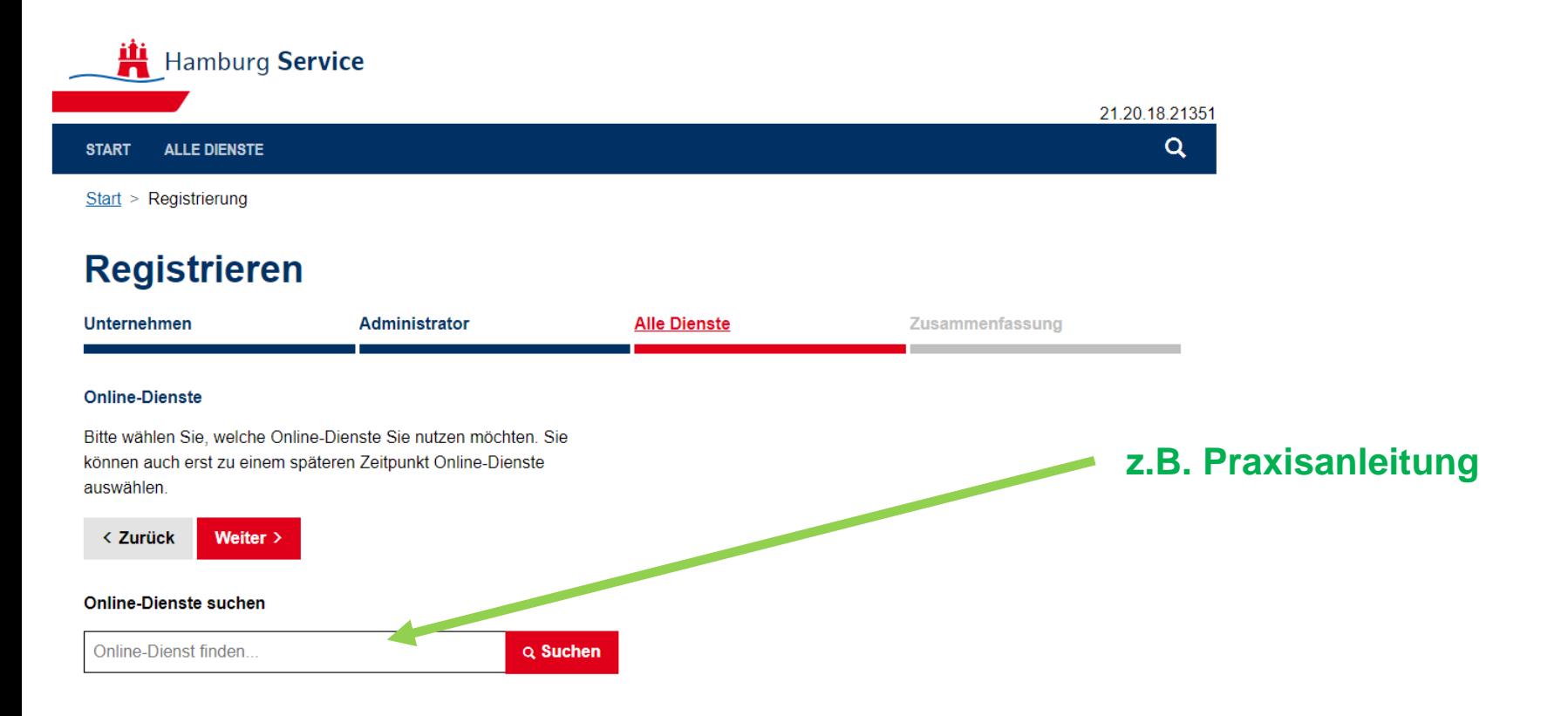

# **Schritt 7**

Auswahl des Dienstes für das Unternehmen:

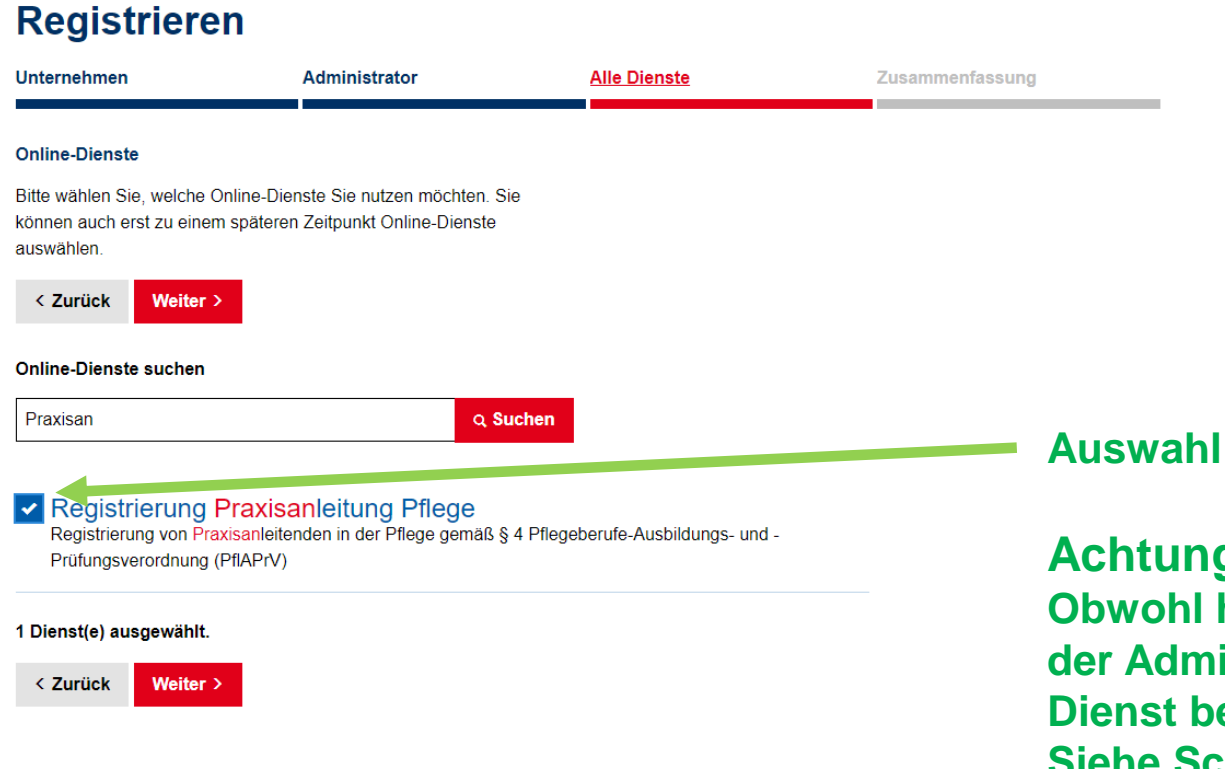

**Achtung Obwohl hier ausgewählt ist der Administrator nicht für den Dienst berechtigt. Siehe Schritt 11** 

# **Schritt 8**

# Überprüfen der Angaben:

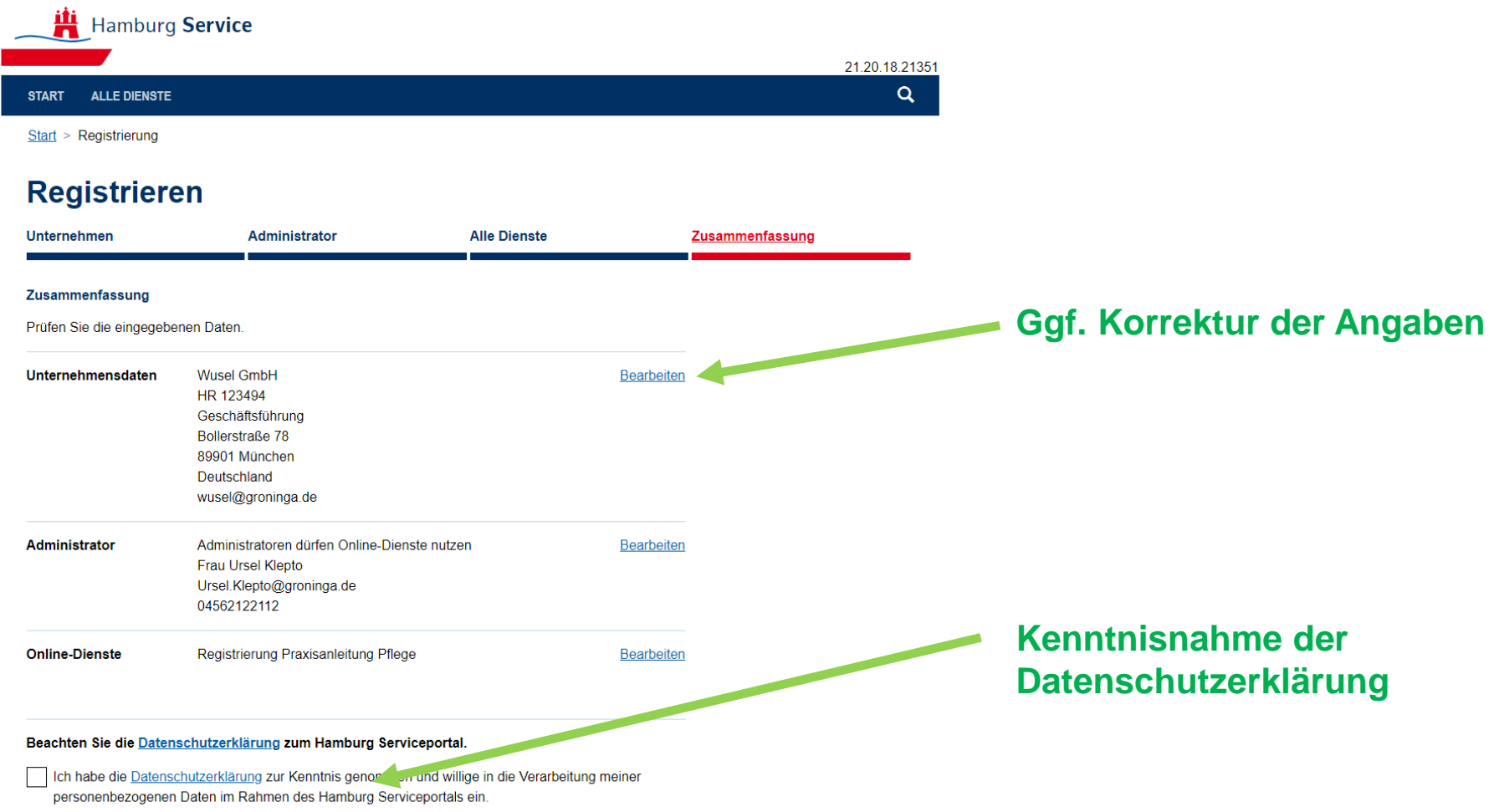

# **Schritt 9**

Registrierung abschließen:

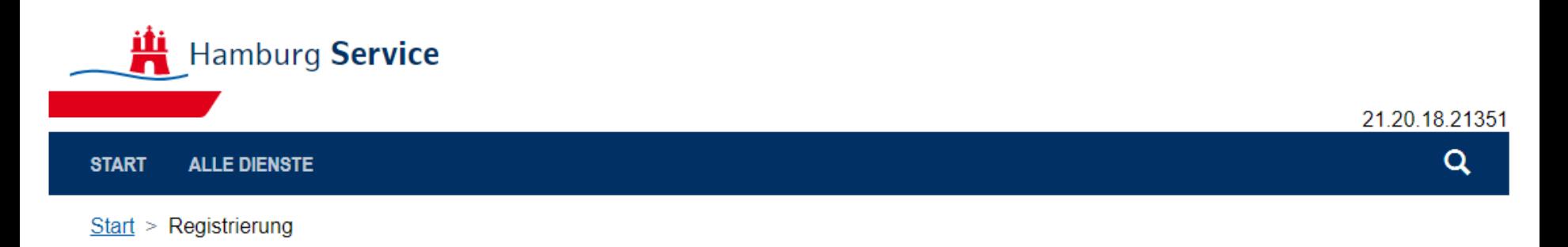

# **Registrieren**

## **Fast Fertig!**

Sie erhalten eine E-Mail mit einem Link zur Aktivierung Ihres Servicekontos. Der Link ist bis zum 28.01.2022 13 Uhr gültig. Danach wird Ihr Servicekonto gelöscht.

Es wurde eine E-Mail an die angegebene E-Mail Adresse versendet. In dieser E-Mail ist ein Link zum Aktivieren des Servicekontos.

# **Schritt 10**

Servicekonto aktivieren in der E-Mail:

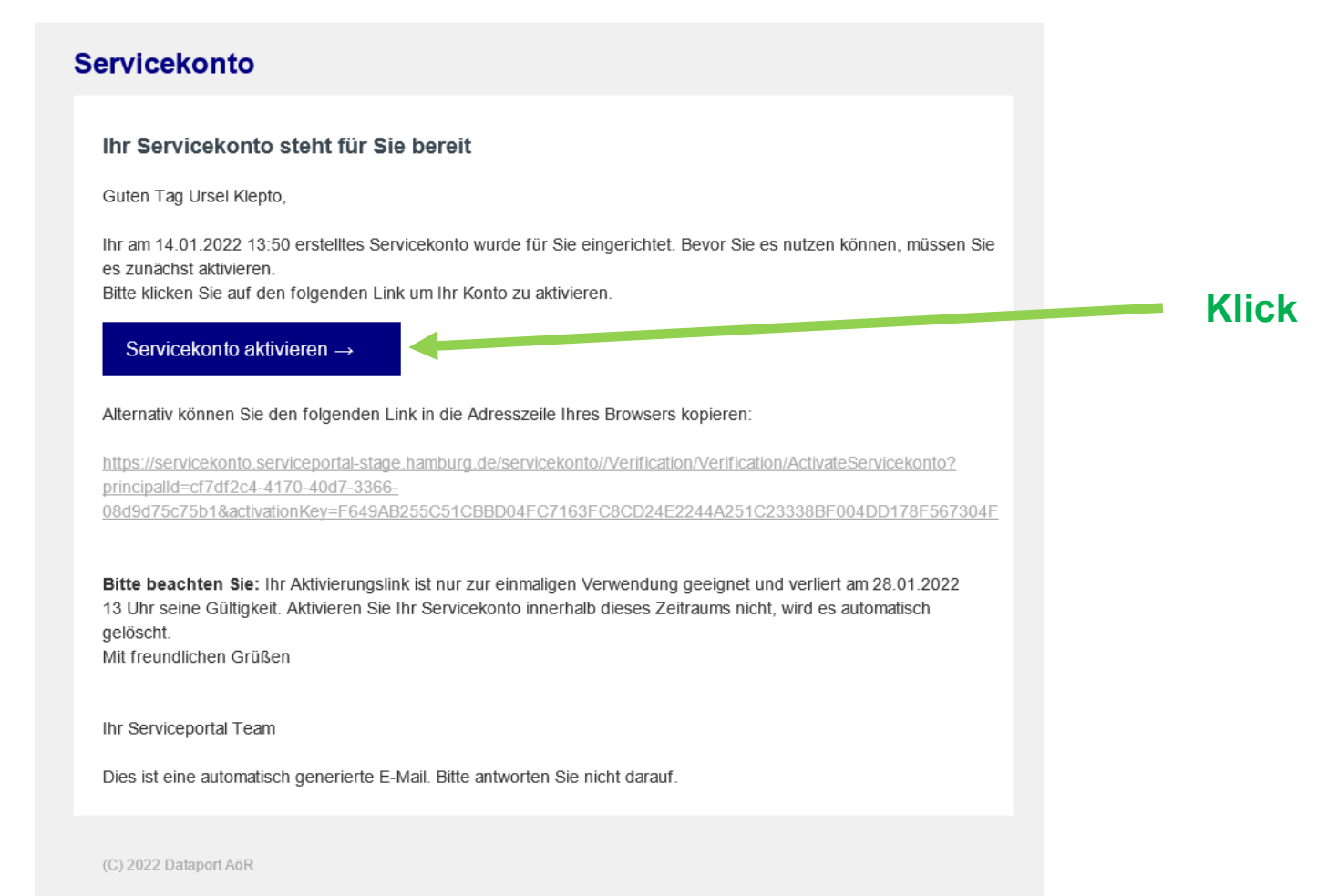

Sie erhalten diese E-Mail, da für diese Adresse ein Servicekonto beantragt wurde. Wenn Sie dieses Servicekonto nicht beantragt haben, betrachten Sie diese E-Mail als gegenstandslos.

# **Schritt 11**

Fertig, das Servicekonto ist eingerichtet:

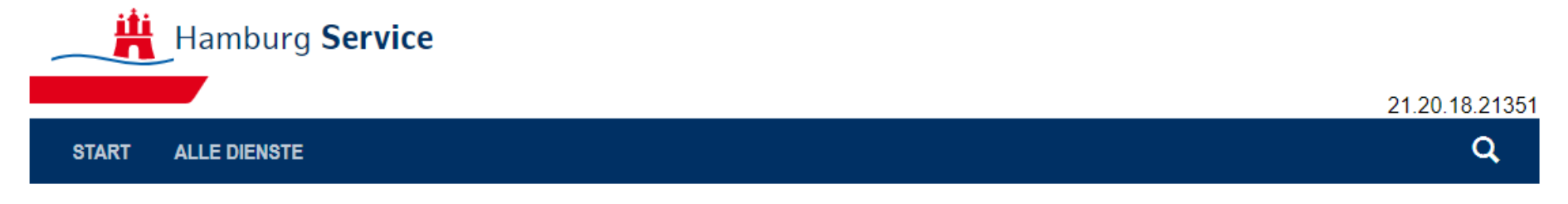

## **Fertig!**

Ihr Servicekonto wurde erfolgreich aktiviert. Sie können sich anmelden.

**Anmelden** 

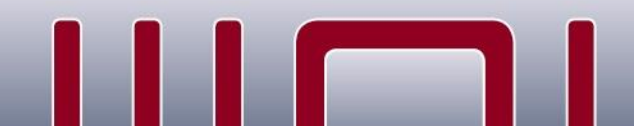

# **Schritt 12**

**Dataport** 

Den Dienst für den User zulassen, anmelden an das Servicekonto:

## **Achtung:**

Diese Schritte müssen durchgeführt werden auch wenn bereits beim Anlagen des Servicekontos ein Dienst ausgewählt wurde.

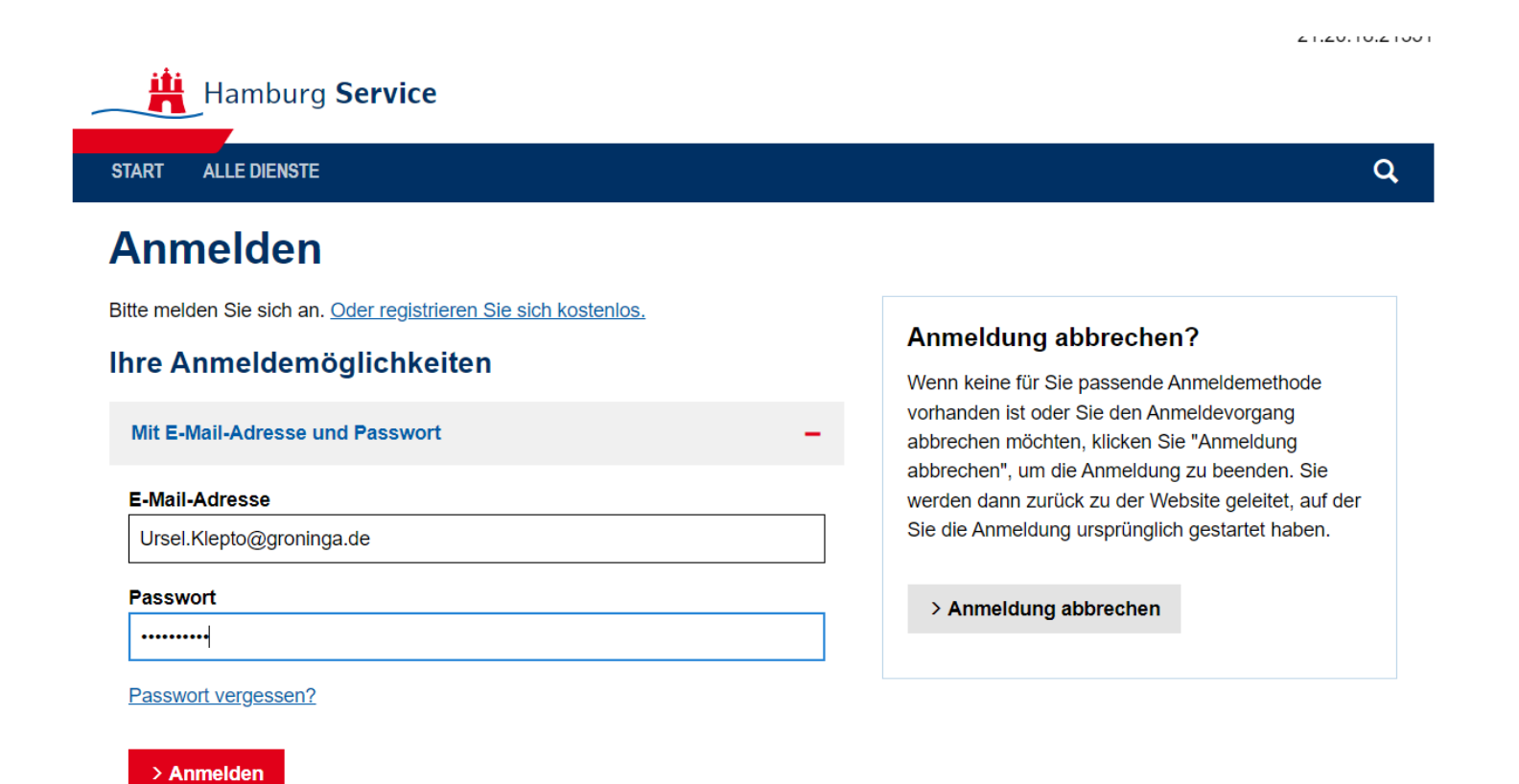

# **Schritt 13**

Den Dienst für den User zulassen, Dienste hinzufügen:

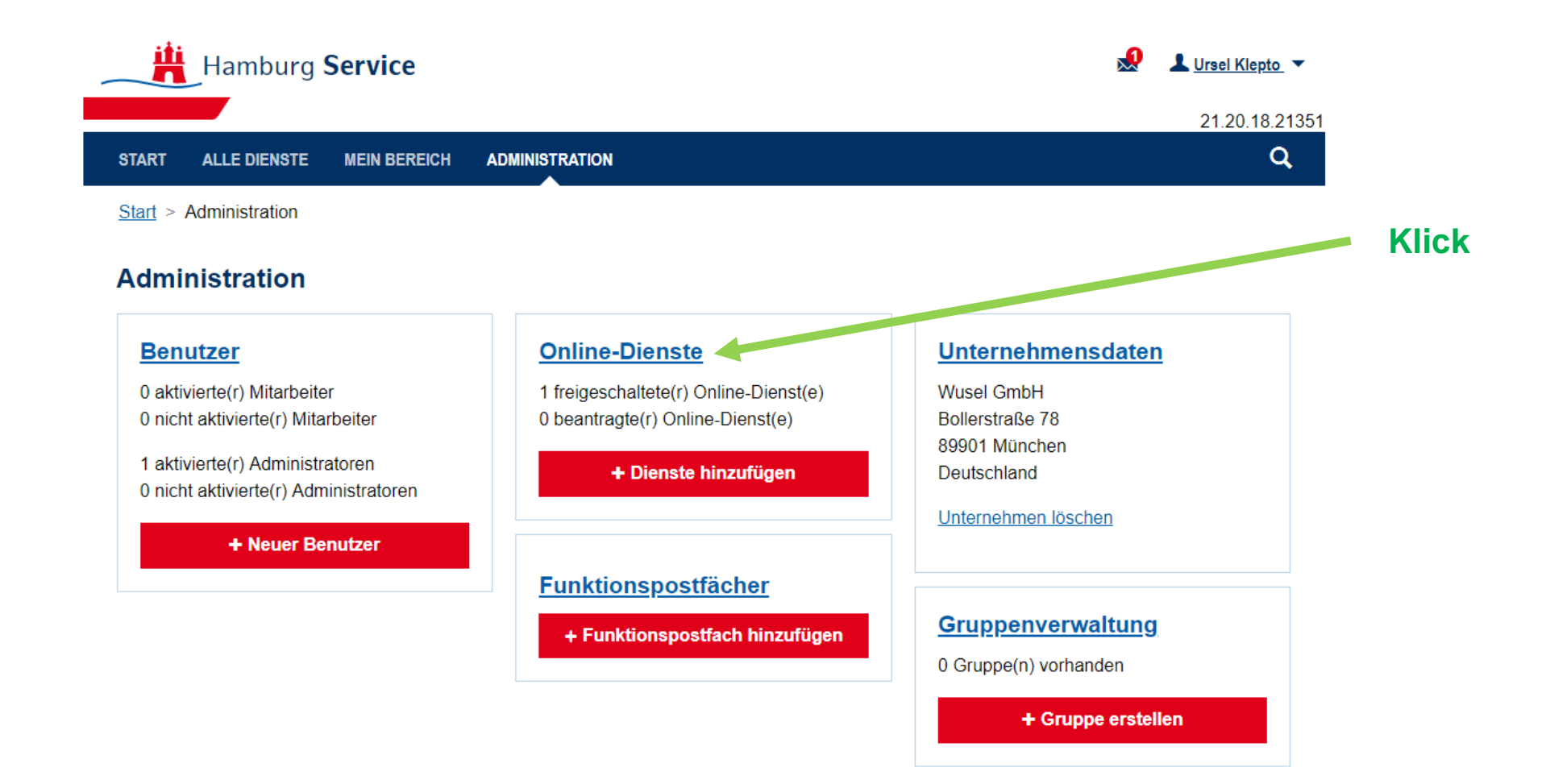

# **Schritt 14**

Den Dienst für den User zulassen, Dienstauswahl:

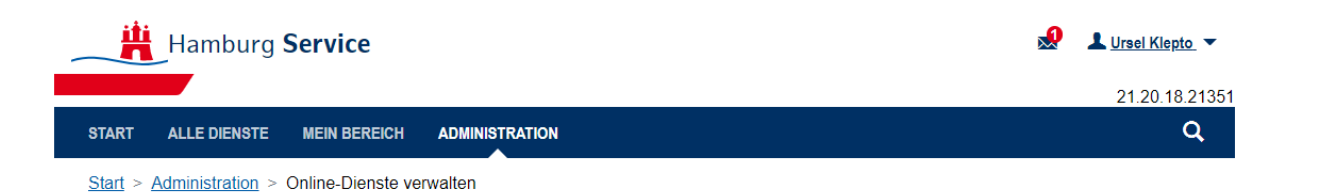

## **Online-Dienste verwalten**

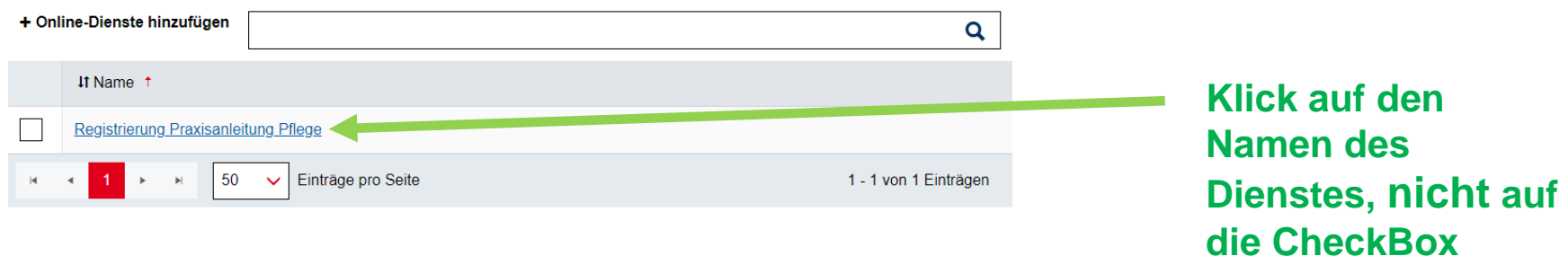

# **Schritt 15**

## Den Dienst für den User zulassen:

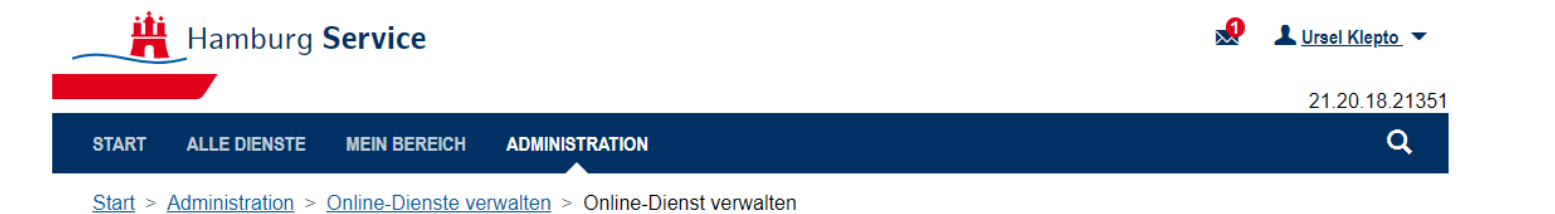

## **Online-Dienst verwalten: Registrierung Praxisanleitung Pflege**

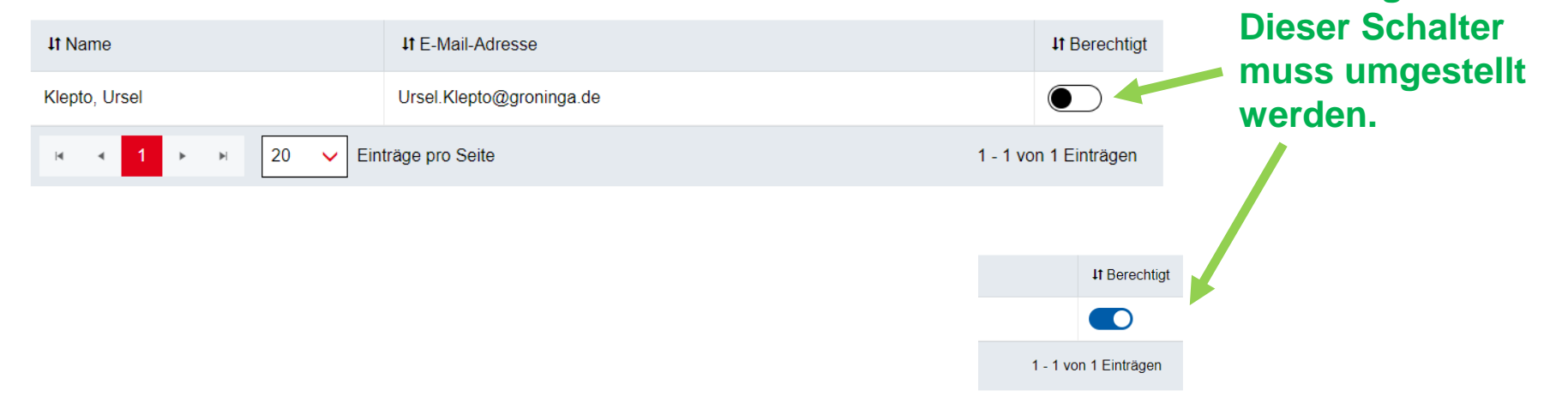

**Klick, per Default ist der User nicht** 

**berechtigt.**

## **Achtung: Durch setzen des Schalters wird automatisch der neue Zustand gespeichert.**